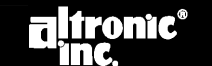

www.altronicinc.com

# **ИНСТРУКЦИЯ ПО ПРОГРАММИРОВАНИЮ CPU-95**

# **АБОНЕНТСКАЯ ПРОГРАММА**

**ДОКУМЕНТ CPU-95 PI 4-08** 

**ВНИМАНИЕ:**

**НЕИСПОЛНЕНИЕ НАСТОЯЩЕЙ ИНСТРУКЦИИ МОЖЕТ ПРИВЕСТИ К НЕПРАВИЛЬНОЙ РАБОТЕ ДВИГАТЕЛЯ, В РЕЗУЛЬТАТЕ ЧЕГО ВОЗМОЖНО ТРАВМИРОВАНИЕ ОПЕРАТОРОВ ИЛИ ИНОГО НАХОДЯЩЕГОСЯ ПОБЛИЗОСТИ ПЕРСОНАЛА**

# 1.0 ОПИСАНИЕ

1.1 Программа **CPU-95** Altronic выполняется на стандартном ПК и позволяет оператору программировать стандартную или индивидуальную конфигурацию. Абонентская программа Altronic **CPU-95** позволяет оператору воспользоваться всеми функциями, заложенными в систему **CPU-95**. Могут программироваться индивидуальные законы управления моментом зажигания, сдвиг момента зажигания по каждому отдельному цилиндру и продвинутые функции. Порядок работы цилиндров двигателя на основе введенной информации, а также другую программную информацию, можно распечатать в виде таблицы. Предусмотрен режим мониторинга, которым оператор может воспользоваться для мониторинга текущего проекта и доступа к большинству настроек через последовательный канал **RS-485**.

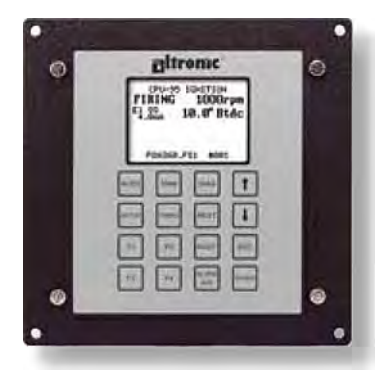

- 1.2 Необходимая поставка Altronic: **Altronic CPU-95 CD-ROM, P/N 609010**
- 1.3 Необходимое оборудование (отдельная поставка):

**Компьютер: IBM-совместимый ПК, Windows 95/98/ME/NT4/2000 Жесткий диск (10 Мб свободного пространства) Привод CD-ROM Последовательный порт RS-232 SVGA графика (800600, как минимум) Цветной монитор**

**Принтер: Принтер для распечатки изображений экрана**

**Последовательный преобразователь:** 

**Преобразователь RS-485 в RS-232 для интерфейса с ПК. Двухпроводные полудуплексные многоточечные двоичные линии связи, управляемые RTS.**

### 2.0 ИНСТАЛЛЯЦИЯ

- 2.1 Программа устанавливается с привода **CD-ROM**. Требуется не менее **10 Мб** свободного пространства на диске.
- 2.2 Вставьте **CD** в привод **CD-ROM** и запустите файл **SETUP95.EXE**. Если на Вашем **CD-ROM** включена функция автозапуска, установка программы начнется автоматически. Программа установки запросит указать папку, в которую программа будет загружена. По умолчанию это папка **C:\PROGRAM FILES\CPU-95\**. После завершения установки программы Вы можете запустить ее, выбрав: **Start, Programs Menu, Altronic Inc. CPU-95, CPU-95**.

#### 3.0 РАБОТА С ПРОГРАММОЙ

- 3.1 **ЗАГРУЗКА ПРОГРАММЫ:** После установки загрузите программу, щелкнув курсором на иконке **CPU-95**.
- 3.2 **РЕГИСТРАЦИЯ:** Вслед за начальным экраном появится форма регистрации. Впечатайте свои инициалы или код. Выберите порт связи ПК, к которому будет подключен преобразователь **RS-485**. (**COM1-COM10**). Если **СОМ**-порт имеет нестандартное прерывание или адрес, это можно отредактировать. Введите номер узла блока, с которым Вы хотите установить связь. Номер узла **0 (нуль)** позволит Вам запросить у блока запрограммированный номер узла.

#### 3.3 **ГЛАВНАЯ СТРАНИЦА: 6 опций**

- **А. Монитор:** позволяет оператору проводить мониторинг блока и выполнять настройки через последовательный канал.
- **B. Конфигурация:** позволяет оператору конфигурировать **CPU-95** для работы.
- **C. Печать:** позволяет оператору распечатывать сохраненную страницу.
- **D. Веб-страница:** Если пользователь подключен к Интернету, он получает прямой доступ к сайту Altronic, Inc. **(www.altronicinc.com)**.
- **E. Выход:** Завершение работы программы.
- **F. Help-Меню:** Информация о **CPU-95**; отображает версию абонентской программы и оборудования **CPU-95**.

*ПРИМЕЧАНИЕ: Нажатие CANCEL на этом экране приведет к выходу из программы.* 

#### 4.0 ПРОГРАММИРОВАНИЕ EEPROM

- 4.1 С помощью **TAB/SHIFT-TAB** или **RETURN** переместите курсор между полями.
- 4.2 Введите **номер узла** блока, который предстоит программировать. Значения **от 1 до 254**.
- 4.3 Выберите тип **блока зажигания,** который будет программироваться, из выпадающего списка.
- 4.4 Выберите **код алгоритма искрообразования**. Коды можно найти в списке проектов, документ **CPU-95 AL**. Выпадающий список можно раскрыть, нажав «Ввод» или дважды кликнув на этом поле.
- 4.5 Введите **количество зубьев или отверстий** в интервале **90-500**. Существуют ограничения для некоторых алгоритмов искрообразования с увеличением количества зубьев относительно углов зажигания.
- 4.6 Выберите тип **функции управления**:
	- **X Функция управления не используется.**
	- **A Стандартная функция 48 градусов.**
	- **B Стандартная функция 36 градусов.**
	- **C Стандартная функция 24 градусов.**
	- **D Стандартная функция 16 градусов.**
	- **E Стандартная функция 8 градусов.**
	- **SPECIAL Специальная функция, задается оператором.**
- 4.7 Выберите функцию **скорости вращения**:
	- **NO Функция скорости не выбрана.**
	- **YES Введите функцию скорости вращения; это переводит память в тип «N», поэтому следует указать номер версии, если он еще не задан. Следуйте инструкциям на экране при заполнении таблицы.**
- 4.8 Выберите **продвинутые функции**:
	- **NO Нет, использовать варианты по умолчанию (1-шаговая задержка активируется через дополнительный ввод)**
	- **YES Да, использовать продвинутые функции. Следуйте инструкциям на экране при заполнении таблицы.**
- 4.9 Выберите **индивидуальные смещения** (постоянное изменение алгоритма искрообразования):
	- **NO Индивидуальные смещения не требуются**
	- **YES Да, определите индивидуальные смещения; это переводит память в тип «N», поэтому следует указать номер версии, если он еще не задан. Следуйте инструкциям на экране при заполнении таблицы.**
- 4.10 **ИСХОДНЫЕ НАСТРОЙКИ ПОЛЬЗОВАТЕЛЯ:** К ним относится: **настройка максимально допустимой скорости вращения**, **уровень энергии**, **многоискровой режим** и **положение штифта сброса**. Выберите нужные значения в каждом поле.
- 4.11 **ЗАМЕЧАНИЯ:** Эти поля предназначены для сохранения проектно-зависимых данных в **EEPROM**. Местоположение двигателя, номер и модель могут сохраняться в четырех строках вместе с комментариями оператора.
- 4.12 **СОХРАНЕНИЕ ДАННЫХ:** После ввода указанной выше информации нажмите кнопку **ACCEPT** для сохранения информации, отображенной на экране. После этого на дисплее отобразятся все выбранные значения. Для возврата к странице ввода нажмите кнопку **PREVIOUS SCREEN**. Для распечатки данных нажмите кнопку **PRINT**. Рекомендуется сохранять страницы данных для всех заданных конфигураций для дальнейшего использования. При нажатии на кнопку **PROGRAM** информация со страницы принимается и генерируется файл памяти.
- 4.13 **ПРОГРАММИРОВАНИЕ EEPROM: Провод Shutdown (Останов)** должен быть заземлен при программировании **EEPROM**. Следуйте инструкциям на экране для завершения цикла программирования и возврата на **главную страницу**.

*ПРИМЕЧАНИЕ: ВСЕ КОНФИГУРАЦИИ ПАМЯТИ ДОЛЖНЫ ПРОВЕРЯТЬСЯ ПРИ РАБОТЕ СИСТЕМЫ ЗАЖИГАНИЯ С ГРАДУИРОВОЧНЫМ ДИСКОМ ДО ПРИМЕНЕНИЯ СИСТЕМЫ НА ДВИГАТЕЛЕ.* 

#### 5.0 РЕЖИМ МОНИТОРА

5.1 В **системах без дисплея** или с дисплеем **791902-x** канал связи должен устанавливаться путем прямого подключения компьютера к **блоку зажигания**. При использовании дисплея **791902-x** его следует временно отключить и воспользоваться монитором компьютера. Абонентская программа открывается щелчком курсора на иконке **CPU-95** в окне программирования. См. детали в **РАЗДЕЛЕ 3**. Путь к этой программе по умолчанию **C:\PROGRAM FILES\CPU-95\CPU-95.EXE**.

При использовании двухканального дисплея **791908-1** можно воспользоваться опцией, позволяющей одновременно подключать дисплейный модуль и компьютер пользователя или ПЛК через Modbus. При работе с блоком **791908-1** компьютер подключается к порту дополнительного вывода дисплея и доступ к функциям мониторинга обеспечиваются специальной программой. Для установки программы мониторинга для использования с дисплеем **791908-1** запустите установочный файл **CPU-95dpd\_setup.exe** с компакт-диска с прикладными программами. Путь к этой программе по умолчанию **C:\PROGRAM FILES\CPU-95 DUAL PORT DISPLAY MODBUS MONITOR\CPU-95DPD.EXE**.

5.2 Для выбора функции **мониторинга** щелкните курсором на иконке **Monitor** вверху панели инструментов Windows™. Экранные инструкции предназначены в помощь пользователю для работы с программой **мониторинга**. Любое поле, имеющее стрелки вверх/вниз, можно модифицировать в режиме мониторинга для. Пользуйтесь мышью или кнопками **TAB/SHIFT TAB** для перемещения курсора в поле, которое нужно изменить. Щелчок мышью или нажатие кнопки **ENTER**, когда курсор наведен на стрелку вверх или вниз, приводит к изменению цвета стрелки на черный на мгновение и к выполнению соответствующего запроса. **Стрелка вверх** увеличивает значение или активирует опцию. **Стрелка вниз** уменьшает значение или деактивирует опцию.

Величины, которые можно изменять с этого экрана:

- **Момент зажигания**
- **● Уровень энергии**
- **● Многоискровой режим**
- **● Настройка максимально допустимой скорости вращения**
- **● Положение штифта сброса**
- **● Защита данных**
- 5.3 При нажатии на кнопку **EXIT** пользователь возвращается на главную страницу. Подобно воду с клавиатуры, большинство изменений сохраняется блоком до новых изменений.
- 5.4 **КНОПКА ДИАГНОСТИКА:** выводит на экран окно диагностики. Это позволяет оператору просматривать диагностику катушек и свечей зажигания.
	- **A. Символы поля диагностики:** 
		- **«.» признак нормальной работы**
		- **«X» признак состояния отказа**
	- **B. Кнопка VIEW/ADJUST DIAG SETPOINTS открывает окно отображения и настройки параметров диагностики.**
	- **C. Кнопка AUTOCAL COILS позволяет оператору уравнять диагностические числа для каждого цилиндра.**
	- **D. Кнопка RESET SPARK DIAG производит сброс системы диагностики.**
	- **E. Кнопка PRINT позволяет распечатать текущие данные системы диагностики.**
	- **F. Кнопка EXIT возвращает обратно на экран диагностики системы.**
- 5.5 **ЭКРАН ПРОСМОТРА И НАСТРОЙКИ ПАРАМЕТРОВ ДИАГНОСТИКИ.** Этот экран позволяет оператору изменять параметры системы диагностики.
	- **A. Можно изменить любое поле, которое имеет стрелки вверх/вниз. Воспользуйтесь мышью или кнопками TAB/SHIFT TAB для перемещения курсора в поле, которое нужно изменить. Щелчок кнопкой мыши или нажатие кнопки ENTER, когда курсор наведен на стрелку вверх или вниз, приводит к изменению цвета стрелки на черный на мгновение и к выполнению соответствующего запроса. Стрелка вверх увеличивает значение или активирует опцию. Стрелка вниз уменьшает значение или деактивирует опцию.**
	- **B. Кнопка EXIT возвращает обратно на страницу мониторинга.**
- 5.6 **ЭКРАН AUTOCAL COILS** позволяет оператору уравнять диагностические числа катушек зажигания.
	- **A. Введите значение TARGET VALUE Рабочий интервал приведен в нижней части окна и зависит от текущего интервала чисел диагностики.**
	- **B. Кнопка EQUALIZE COIL автоматически настраивает смещения катушек, чтобы обеспечить соответствие диагностических чисел цилиндров заданным значениям. Смещения можно также корректировать вручную с помощью кнопок со стрелками вверх/вниз для каждого значения смещения.**
	- **C. Кнопка ZERO OFFSET сбрасывает все смещения на нуль.**
	- **D. Кнопка RESET SPARK DIAG производит сброс системы диагностики.**
	- **E. Кнопка EXIT возвращает обратно на страницу мониторинга.**

#### 6.0 СПЕЦИАЛЬНЫЕ ФУНКЦИИ ДВУХКАНАЛЬНЫХ ДИСПЛЕЕВ 791908-1 и 791909-1

- 6.1 В дополнение ко всем функциям дисплея **791902-x, двухканальный дисплей 791908-1** обеспечивает дистанционную передачу данных с использованием промышленного протокола Modicon Modbus RTU. Параметры связи Modbus выбираются пользователем либо с помощью кнопок на передней панели блока, либо путем выбора опции Modbus на панели инструментов Windows. Выбираются **Baud Rate, Parity, Stop Bit** и т. д. Полный список регистров Modbus представлен **В ФАЙЛЕ CPU-95 MODBUS.PDF НА CD**.
- 6.2 Функция регистрации данных встроена в дисплей **791908-1**, что обеспечивает пользователю доступ к 100 ретроспективным записям, содержащим скорость вращения двигателя, значения характеристик разрядного контура, моменты зажигания и наличие любых диагностических сообщений. Эти данные считываются с заданным интервалом, по выбору оператора. Помимо плановой регистрации данных: получение сигналов тревоги или останова приводит к регистрация данных в режиме реального времени. Для доступа к записям с первого экрана щелкните курсором на опции Datalog на панели инструментов Windows.
- 6.3 При использовании **CPU-95** с дисплеем **791908-1** доступен ряд дополнительных опций. К ним относится парольная защита изменений с клавиатуры, отключение функции тестирования, настройка времени и даты, сохранение данных при отключении энергии и интервал регистрации данных. Для доступа к этим избираемым пользователем опциям щелкните курсором на опции **Configure** на панели инструментов Windows™.
- 6.4 Дисплей **791909-1** обладает всеми функциями **791908-1** плюс USB и более гибкие опции программирования для связанного блока зажигания. Более подробное описание этих параметров приводится в документе **CPU-95 OI-E** (Инструкции по эксплуатации).

## 7.0 ПОИСК НЕИСПРАВНОСТЕЙ

#### 7.1 **ОШИБКА COM485**

**A. Преобразователь RS232-RS485 не подключен или не работает**

#### 7.2 **ОТСУТСВИЕ ОТВЕТА В ТЕЧЕНИЕ 13 мс**

- **A. Неправильный выбор узла CPU-95**
- **B. CPU-95 не подключен**
- **C. Не подано питание на CPU-95**

#### 7.3 **НЕДЕЙСТВИТЕЛЬНЫЙ АДРЕС RS-232**

При получении сообщения **Invalid RS-232 Address** при выборе последовательного порта в абонентской программе **CPU-95**, необходимо выполнить следующее.

На рабочем столе Вашего ПК откройте Пуск, Выполнить, и впечатайте «regedit.exe». Затем последовательно выберите следующие имена:

**HKEY\_LOCAL\_MACHINE System CurrentControlSet Services VxD VCOMM** 

Далее, измените двоичное значение регистра **EnablePowerManagement** с **01 00 00 00** на **00 00 00 00**.

**ПРЕДУПРЕЖДЕНИЕ ОТ MICROSOFT:** При неправильном использовании **редактора реестра** можно создать серьезные проблемы, которые могут потребовать переустановки Вашей оперативной системы. Microsoft не может гарантировать, что проблемы, возникающие в результате неправильного использования **редактора реестра**, могут быть устранены. Используйте **редактор реестра** под свою ответственность. Информацию о том, как работать с **редактором реестра**, можно получить из статьи **Changing Keys and Values** в **редакторе реестра (Regedit.exe)** или статей **Add and Delete Information in the Registry** и **Edit Registry Data** в **Regedt32.exe**.

**ВНИМАНИЕ:** Настоящая статья содержит информацию о редактировании реестра. Прежде начать редактировать реестр, убедитесь, что Вы знаете, как восстановить реестр в случае возникновения проблем. Чтобы получить информацию по этому вопросу, посмотрите Справку реестра по восстановлению **Restoring the Registry** в **Regedit.exe** и по восстановлению ключа реестра **Restoring a Registry Key** в **Regedt32.exe**.

*ПРИМЕЧАНИЕ: Данная информация получена на сайте Microsoft.* 

*Примечание: Рекомендуется провести копирование реестра, прежде чем его редактировать. Если Вы работаете с Windows NT или Windows 2000, Вам следует обновить диск восстановления системы.*